# **Bab 6**

# Pengenalan Microsoft Excel 2007

Microsoft Excel merupakan perangkat lunak untuk mengolah data secara otomatis meliputi perhitungan dasar, penggunaan fungsi-fungsi, pembuatan grafik dan manajemen data. Perangkat lunak ini sangat membantu untuk menyelesaikan permasalahan administratif mulai yang paling sedernaha sampai yang lebih kompleks. Permasalahan sederhana tersebut misalnya membuat rencana kebutuhan barang meliputi nama barang, jumlah barang dan perkiraan harga barang. Permasalahan ini sebenarnya dapat juga diselesaikan menggunakan Microsoft Word karena hanya sedikit memerlukan proses perhitungan, tetapi lebih mudah diselesaikan dengan Microsoft Excel. Contoh permasalahan yang lebih kompleks adalah pembuatan laporan keuangan (general ledger) yang memerlukan banyak perhitungan, manajemen data dengan menampilkan grafik atau pivot tabel atau penggunaan fungsi-fungsi matematis ataupun logika pada sebuah laporan. Penyelesaian permasalahan yang komplek juga dapat memanfaatkan pemograman macro yang disediakan oleh Excel agar proses penggunaan lebih mudah.

# 6.1 Cara memulai aplikasi Microsoft Excel 2007

Langkah-langkah:

- 1. Pilih tombol Start di pojok kiri bawah tampilan windows.
- 2. Setelah muncul tampilan menunya pilih Program, kemudian Microsoft Office dan Pilih Microsoft Excel.
- 3. Muncul Gambar 6.1

# 6.2 Mengenal Elemen-elemen Microsoft Excel 2007

Sebelum melakukan pengolahan data pada Microsoft Excel, terlebih dahulu kita harus mengetahui elemen-elemen yang

| Office Button                       | Akses Cepat Toolbar                                                                                                    | Menu Toolbar                                     | Judul                   | Toolbar                                  | Lembar kerja                            | Help                                                    |
|-------------------------------------|----------------------------------------------------------------------------------------------------|--------------------------------------------------|-------------------------|------------------------------------------|-----------------------------------------|---------------------------------------------------------|
| ь.                                  |                                                                                                    | Book1 - Microsoft Excel                          |                         |                                          |                                         | $\mathbf x$                                             |
| Home                                | Insert Page Layout<br>Formulas                                                                                                    | View<br>Review<br>sta                            |                         |                                          |                                         | $\mathbf{x}$<br>司                                       |
| ¥<br>Calibri<br>自                   | AA<br>$-11$<br>$\overline{\mathcal{F}}$<br>喜<br>$=$                                                                                 | 亭<br>$\mathcal{D}_{\mathcal{F}}$<br>General      |                         |                                          | a Insert -<br>Σ<br><b>N</b> Delete<br>₹ |                                                         |
| Paste<br>Î                          | $\mathbf{B}$ $I$ $\mathbf{U}$ $\cdot$ $\left\  \cdot \right\ $ $\left\  \cdot \right\ $ $\cdot$ $\mathbf{A}$ $\cdot$<br>≣<br>畫<br>国 | 国<br>$\frac{1}{2} - \frac{9}{6}$ ,<br>建罐         | $*30.00$<br>onditional  | Format<br>Cell                           | Format -<br>$\mathbb{Z}^*$              | Sort &<br>Find &<br>Filter * Select *                   |
| Clipboard <sup>5</sup>              | Font<br>$\overline{150}$                                                                                                    | $\overline{\mathfrak{g}}$<br>Alignment<br>Number | $\overline{\mathbb{Q}}$ | Formatting * as Table * Styles<br>Styles | Cells                                   | Editing                                                 |
| A1<br>۰                             | (m<br>$f_x$                                                                                                    |                                                  |                         |                                          |                                         | $\boldsymbol{x}$                                        |
| B<br>$\overline{A}$                 | E<br>$\mathbf{Q}$                                                                                                    | F<br>G<br>н                                      | $\overline{1}$          |                                          | M                                       | N<br>$\circ$                                            |
| $\mathbf{1}$                        |                                                                                                    |                                                  |                         |                                          |                                         |                                                         |
| $\overline{2}$                      |                                                                                                    |                                                  |                         |                                          |                                         |                                                         |
| $\overline{\mathbf{3}}$             |                                                                                                    |                                                  |                         |                                          |                                         |                                                         |
| Cell Aktif<br>$\overline{4}$        |                                                                                                    |                                                  |                         |                                          | Penggulung vertikal                     |                                                         |
| $\overline{5}$                      | Nama Range                                                                                                    |                                                  |                         |                                          |                                         |                                                         |
| $6\overline{6}$                     | Fungsi                                                                                                    | Nomor Kolom                                      |                         |                                          |                                         |                                                         |
| $\overline{7}$<br>$\rm ^8$          |                                                                                                    |                                                  |                         |                                          |                                         |                                                         |
| $\overline{9}$                      |                                                                                                    |                                                  |                         |                                          |                                         |                                                         |
| 10                                  |                                                                                                    |                                                  |                         |                                          |                                         |                                                         |
| 11                                  |                                                                                                    |                                                  |                         |                                          |                                         |                                                         |
| 12                                  | Nomor Baris                                                                                                    |                                                  |                         |                                          |                                         |                                                         |
| 13                                  |                                                                                                    |                                                  |                         |                                          |                                         |                                                         |
| 14                                  |                                                                                                    |                                                  |                         |                                          |                                         |                                                         |
| 15                                  |                                                                                                    |                                                  |                         |                                          |                                         |                                                         |
| 16                                  |                                                                                                    |                                                  |                         |                                          |                                         |                                                         |
| 17<br>18                            |                                                                                                    |                                                  |                         |                                          |                                         |                                                         |
| 19                                  |                                                                                                    |                                                  |                         |                                          |                                         |                                                         |
| 20                                  |                                                                                                    |                                                  |                         |                                          |                                         |                                                         |
| 21                                  | Lembar aktif                                                                                                    |                                                  |                         |                                          |                                         |                                                         |
| 22                                  |                                                                                                    |                                                  |                         |                                          | Penggulung horisontal                   |                                                         |
| 23                                  |                                                                                                    |                                                  |                         |                                          |                                         |                                                         |
| 24                                  |                                                                                                    |                                                  |                         |                                          |                                         |                                                         |
| 25                                  |                                                                                                    |                                                  |                         |                                          |                                         |                                                         |
| 26<br>Sheet1 Sheet2<br>$H + F$<br>H | Sheet3<br>名口                                                                                                    |                                                  |                         |                                          |                                         |                                                         |
| Ready                               |                                                                                                    |                                                  |                         |                                          | <b>BOU</b><br>100%                      | $\overline{\mathbb{Q}}$<br><sup>(D)</sup><br>$\epsilon$ |

Gambar 6.1 Tampilan di layar saat Microsoft Excel 2007 dijalankan

Unsur-unsur utama Layar Microsoft Excel 2007

#### **Judul**

Judul menampilkan judul program dan dokumen aktif atau nama file dari lembar kerja yang aktif.

# **Office Button**

Berisi barisan perintah untuk pengoperasian Program yang standar misalnya membuat dokumen baru, membuka dokumen lama, menyimpan, mencetak dan mempublish dokumen.

# **Akses Cepat Toolbar (Quick Access Toolbar)**

Merupakan sarana yang disediakan Microsoft Excel untuk mempercepat akses berkomunikasi dengannya misalnya menyimpan, mencetak dan sebagainya

#### **Toolbar**

Merupakan deretan tool-tool (gambar-gambar) yang mewakili perintah dan berfungsi untuk mempermudah dan mengefisienkan pengoperasian program.

# **Help**

Bila kita ingin bertanya sesuatu, maka ketik pertanyaan anda pada tempat tersebut. Ms Excel akan memberikan alternatif jawaban terhadap pertanyaan yang dimaksud.

#### **Lembar Kerja (Workbook)**

Baris ini berisikan informasi halaman, section, letak insertion point dan tombol pengendali.

# **Cell**

Cell merupakan

- **Nomor Baris**
- **Nomor Kolom**
- **Nama Range**
- **Fungsi**
- **Penggulung vertical dan horisontal**

Untuk memudahkan dalam membaca suatu dokumen dengan menggulung layar vertikal dan horisontal.

#### 6.2 Memulai Buat Dokumen

Pada sub bab ini, kita akan membuat dokumen sebagai contoh pengelolaan data sederhana. Dari contoh pengelolaan data sederhana kita akan belajar tentang cara pengetikan di excel, alignment, cara memformat huruf, cara memformat tabel dan cell, dan memanfaatkan fasilitas Autofill. Berikut contoh pengelolaan data yang pertama seperti pada Gambar 6.2.

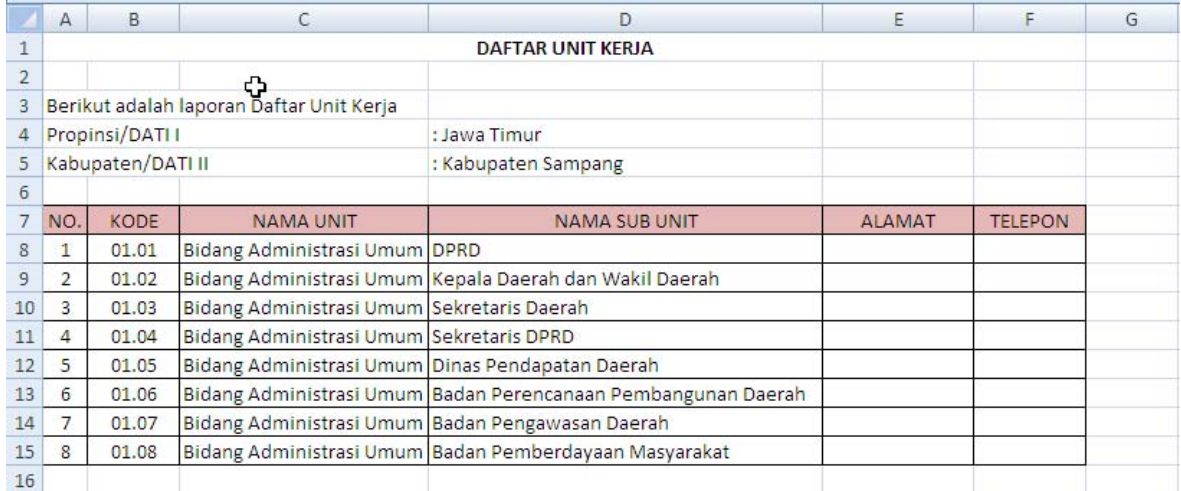

Gambar 6.2

Contoh Dokumen untuk mengelola data sederhana

Langkah-langkah membuat dokumen daftar unit kerja seperti pada Gambar 6.2 adalah sebagai berikut:

- 1. Buat Judul dan Sub Judul Laporan
	- Arahkan kursor pada Cell A1 (Kolom A dan Baris 1), kemudian ketikkan tulisan "Daftar Unit Kerja" pada Cell aktif tersebut.
	- Kemudian ketikkan sub judul laporan pada Cell A3, A4, A5, D4 dan D5 seperti pada tampilan dibawah ini:

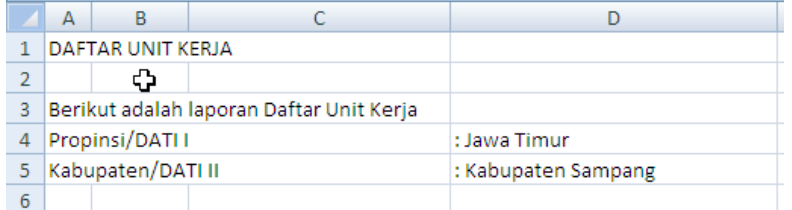

• Buat data tabel pada Laporan dengan memulai pengetikan pada A7 sampai F7 untuk judul tabel dan A8, A9, B8, B9, dst untuk data pada tabel.

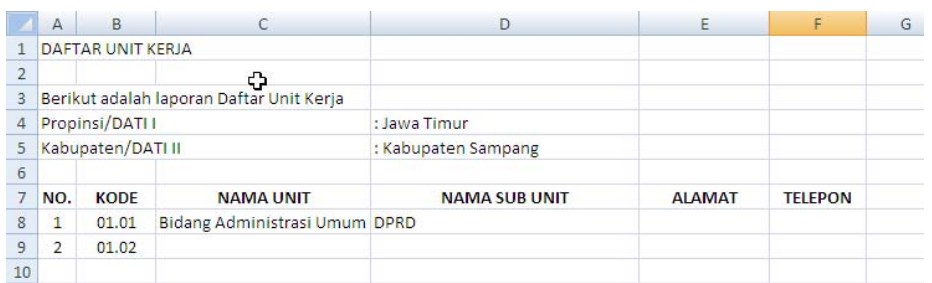

- 2. Penggunaan alignment, format font dan format Cell
	- Untuk membuat Judul Laporan letaknya di tengah-tengah tabel maka arahkan kursor ke A1 kemudian select cell mulai A1 sampai F1. Kemudian klik tombol

Merge Cell **agar judul laporan terletak ditengah-tengah tabel.** 

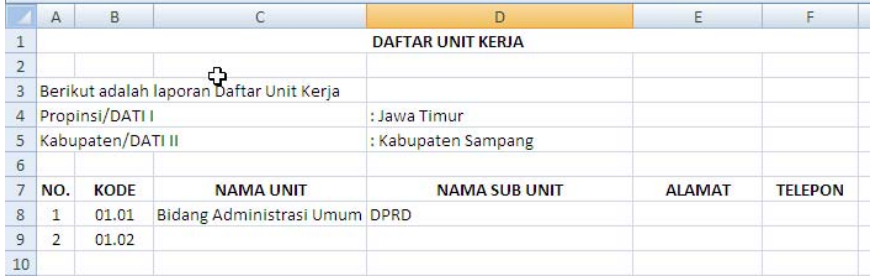

- Agar huruf pada judul laporan dan tabel tebal maka arahkan kursor pada cell kemudian klik tombol Bold **B** atau dapat juga melakukan format font lainnya seperti underline atau italic.
- 3. Penggunaan AutoFill

Pada kolom No, KODE dan NAMA UNIT dapat digunakan Autofill agar lebih cepat dalam memasukkan data yang berulang. Fasilitas ini diaktifkan ketika kotak hitam kecil yang disebut fill handle digeser di atas cell-cell baru. Fill handle berada di ujung kanan bawah cell aktif atau range cell yang dipilih. Ketika menempatkan pointer cell di atas fill handle, pointer cell berubah menjadi tanda tambah, menunjukkan bahwa fasilitas AutoFill telah diaktifkan. Untuk membuat seri label, angka, atau tanggal, geserlah pointer di atas cell-cell yang ingin diisi dengan informasi, lalu lepaskan tekanan tombol mouse. Seperti sulap, muncullah sederetan nilai.

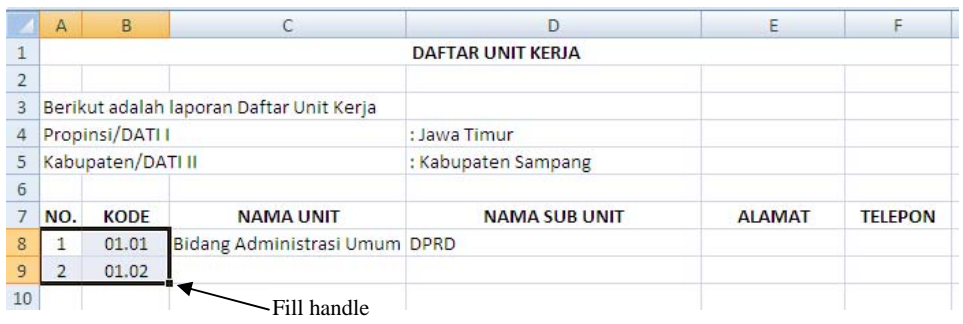

Pada Kolom NO dan KODE, Autofill digunakan untuk membuat seri number secara terurut sedangkan pada kolom Nama Unit digunakan untuk mengcopy data yang sama ke beberapa cell secara cepat. Selanjutnya lengkapi data tabel seperti pada Gambar 5.2.

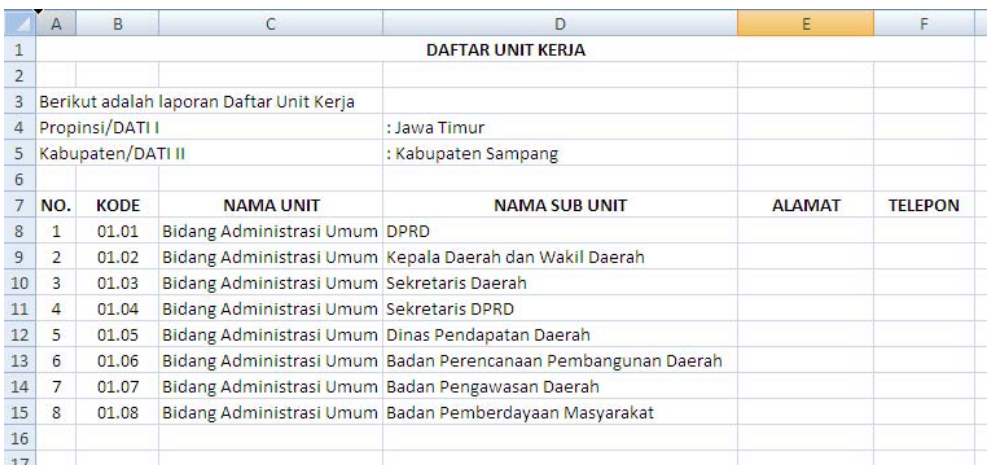

- 4. Penggunaan format Tabel dan Cell
	- Microsoft Excel menyediakan fasilitas format table dengan beberapa template seperti memberi border, warna border, warna cell dan style font dengan klik

tombol format table seperti ini  $\Box$ , kemudia akan muncul pilihan style format tabel seperti berikut ini.

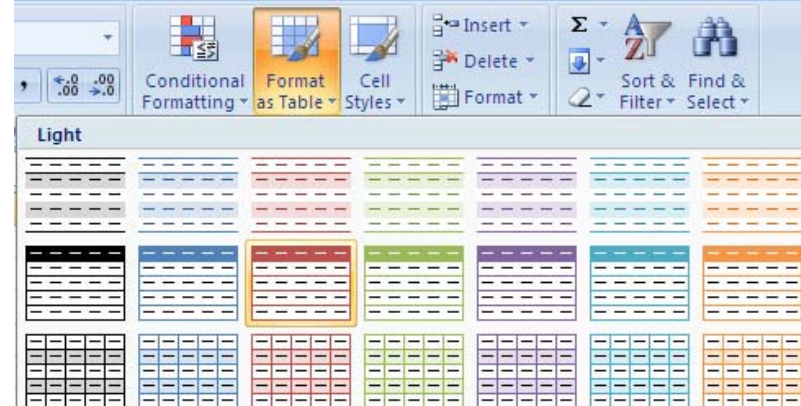

- Kita juga dapat melakukan format tabel dan format cell sesuai selera kita atau tidak menggunakan template yang disediakan Microsoft Excel. Seperti contohnya pada Gambar 5.2. menggunakan format tabel dan cell sendiri dengan cara:
	- o Untuk membuat border pada tabel, blok tabel yang akan di beri border dalam hal ini mulai cell A7 sampai F15, kemudian klik panah pada tombol

国人 dan pilih All Border seperti pada tampilan dibawah ini.

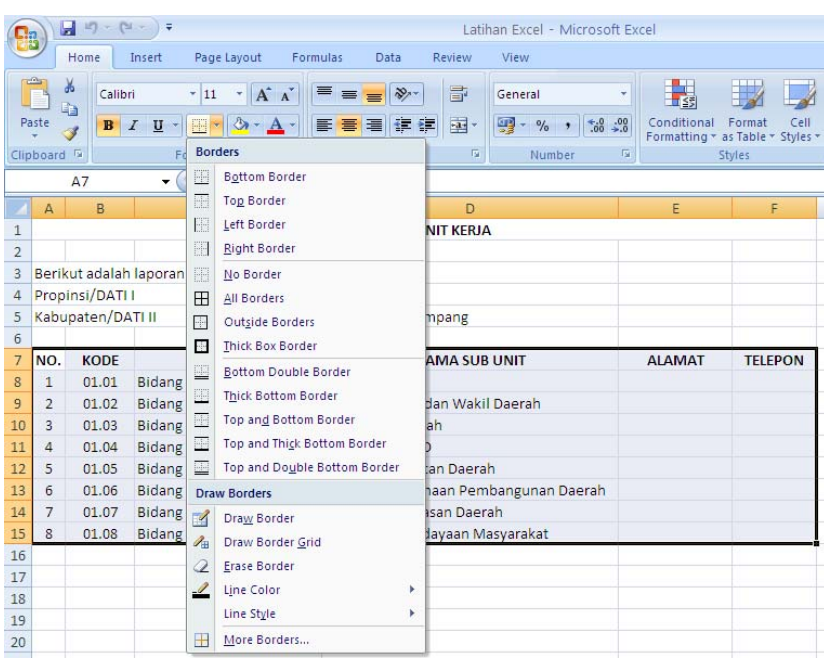

o Untuk memberi warna pada judul tabel bias menggunakan fasilitas format

cell dengan cara blok cell A7 sampai F7 kemudian klik tombol kemudian akan muncul pilihan style cell yang akan kita pilih seperti pada tampilan dibawah ini.

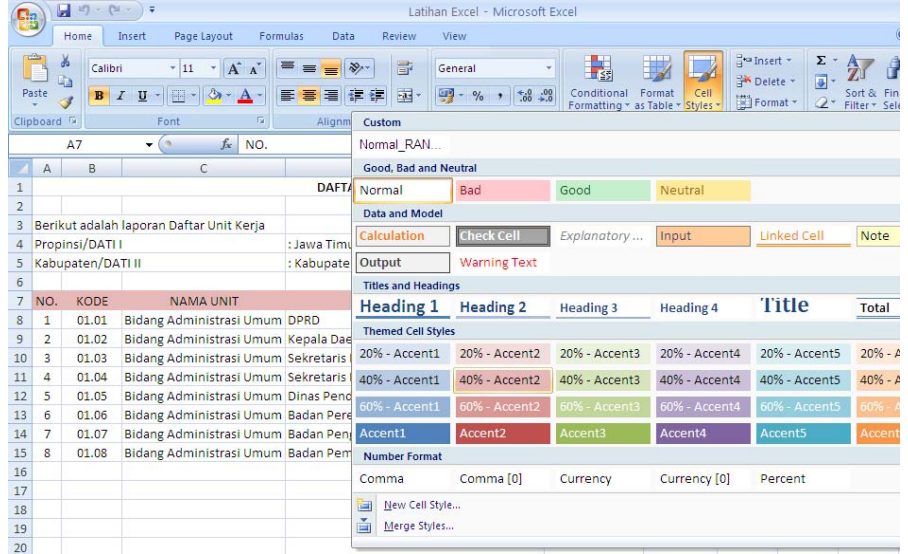

#### **Selain warna cell, kita juga dapat melakukan number format cell jika isi cell berupa numeric misalnya number format menggunakan comma, percent atau currency.**

Dokumen seperti pada Gambar 6.2 sudah selesai kita buat dan selanjutnya adalah proses penyimpanan dokumen.

# 6.3 Menyimpan Dokumen

Untuk menyimpan dokumen klik Save . Maka akan terjadi salah satu dari 2 hal berikut :

- Apabila file belum pernah disimpan, Word akan menampilkan kotak dialog Save As seperti Gambar 5.3.
- Apabila sebelumnya file pernah disimpan dengan nama yang sama, maka Word akan menyimpan file dan mengembalikan tampilan ke layar dokumen.

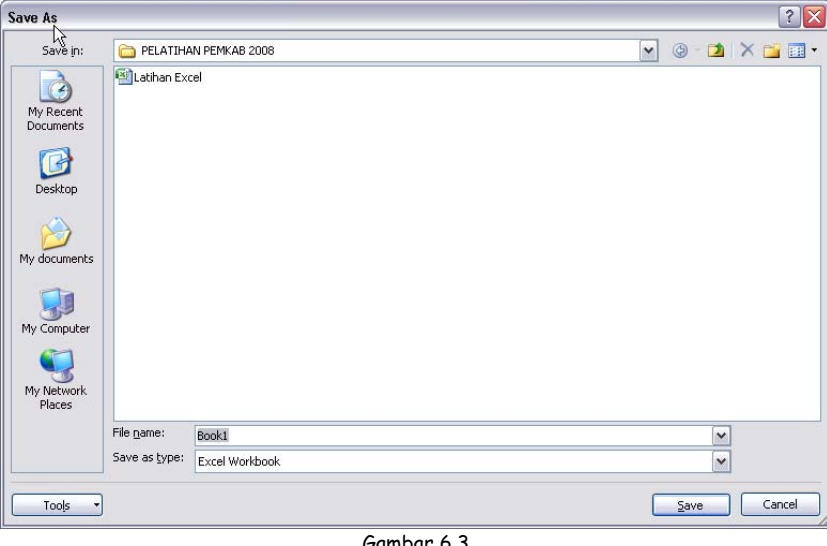

Gambar 6.3 Kotak Dialog Save As

Untuk memberi nama pada file ketikkan nama yang diinginkan dalam kotak File name, lalu tekan tombol Save.

• Apabila kita ingin menyimpan file yang pernah disimpan dengan nama dan format penyimpanan lain maka pilih Office Button kemudian klik tanda panah pada Save as dan pilih format penyimpanan lain misalnya disimpan dengan format Microsoft Excel 97-2003. Lebih jelasnya dapat dilihat pada tampilan dibawah ini.

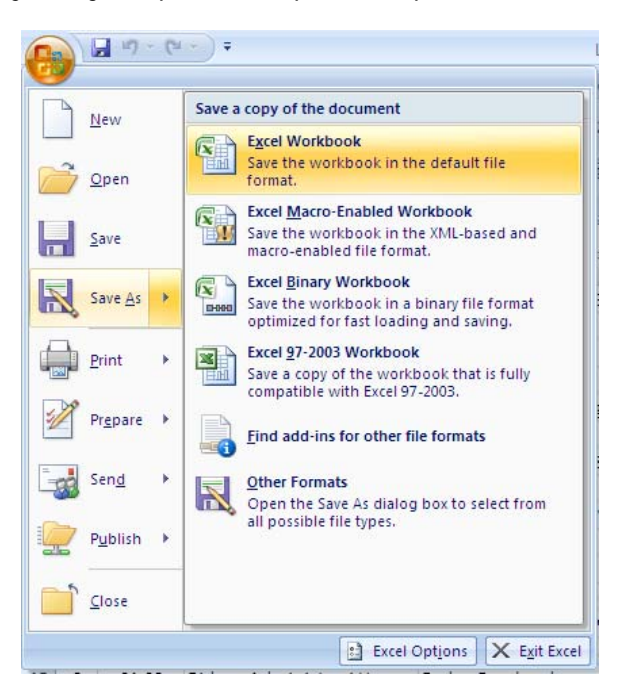

Setelah dipilih format penyimpanan, selanjutnya akan muncul dialog box seperti pada Gambar 6.3.

# 6.4 Mengedit Dokumen

Untuk mengedit dokumen yang sudah pernah kita buat, langkah pertama adalah membuka dokumen yang sudah kita buat dengan cara klik Button Office>>Open. Selanjutnya akan muncul tampilan seperti pada gambar 6.4 dibawah ini.

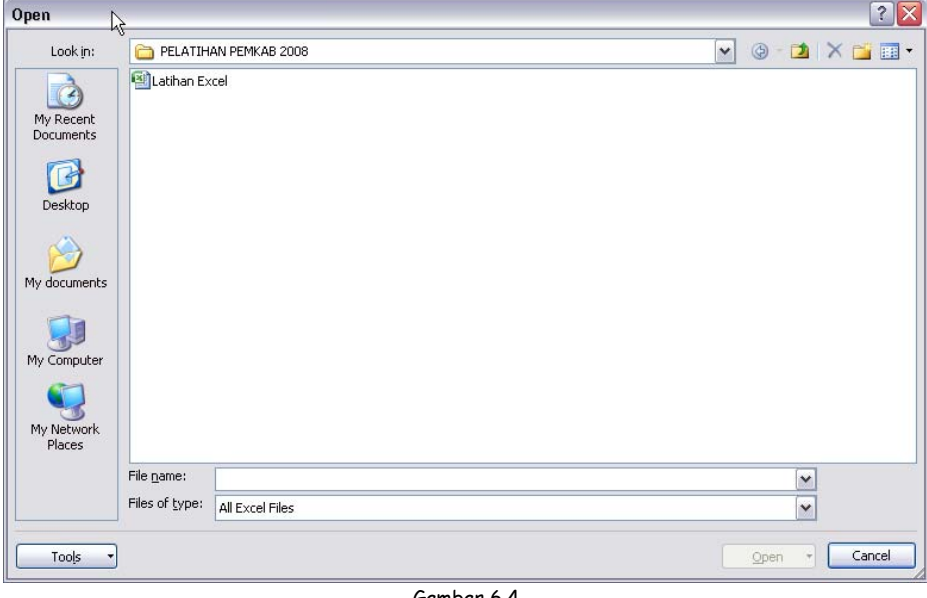

Gambar 6.4 Kotak Dialog Open

Setelah itu pilih file Microsoft Excel yang akan dibuka. Setelah file yang akan kita edit terbuka selanjutnya adalah proses pengeditan. Misalnya pada dokumen tersebut kita akan menambahkan logo instansi ke laporan Daftar Unit Kerja seperti pada Gambar 5.5 dibawah ini.

|                |                          | B                 |                                                  | D                                                             | E             | F              |  |  |  |  |  |  |  |
|----------------|--------------------------|-------------------|--------------------------------------------------|---------------------------------------------------------------|---------------|----------------|--|--|--|--|--|--|--|
| $\frac{1}{2}$  |                          |                   |                                                  |                                                               |               |                |  |  |  |  |  |  |  |
|                | <b>DAFTAR UNIT KERJA</b> |                   |                                                  |                                                               |               |                |  |  |  |  |  |  |  |
| $\overline{3}$ |                          |                   |                                                  |                                                               |               |                |  |  |  |  |  |  |  |
| 4              |                          |                   |                                                  |                                                               |               |                |  |  |  |  |  |  |  |
| $\overline{5}$ |                          |                   |                                                  |                                                               |               |                |  |  |  |  |  |  |  |
| 6              |                          |                   | Berikut adalah laporan Daftar Unit Kerja         |                                                               |               |                |  |  |  |  |  |  |  |
| $\overline{7}$ | Propinsi/DATI I          |                   |                                                  | : Jawa Timur                                                  |               |                |  |  |  |  |  |  |  |
| 8              |                          | Kabupaten/DATI II |                                                  | : Kabupaten Sampang                                           |               |                |  |  |  |  |  |  |  |
| $\overline{9}$ |                          |                   |                                                  |                                                               |               |                |  |  |  |  |  |  |  |
| 10             | NO.                      | <b>KODE</b>       | <b>NAMA UNIT</b>                                 | <b>NAMA SUB UNIT</b>                                          | <b>ALAMAT</b> | <b>TELEPON</b> |  |  |  |  |  |  |  |
| 11             | $\mathbf{1}$             | 01.01             | Bidang Administrasi Umum DPRD                    |                                                               |               |                |  |  |  |  |  |  |  |
| 12             | $\overline{2}$           | 01.02             |                                                  | Bidang Administrasi Umum Kepala Daerah dan Wakil Daerah       |               |                |  |  |  |  |  |  |  |
| 13             | $\overline{a}$           | 01.03             | Bidang Administrasi Umum Sekretaris Daerah       |                                                               |               |                |  |  |  |  |  |  |  |
| 14             | $\Delta$                 | 01.04             | Bidang Administrasi Umum Sekretaris DPRD         |                                                               |               |                |  |  |  |  |  |  |  |
| 15             | 5                        | 01.05             | Bidang Administrasi Umum Dinas Pendapatan Daerah |                                                               |               |                |  |  |  |  |  |  |  |
| 16             | 6                        | 01.06             |                                                  | Bidang Administrasi Umum Badan Perencanaan Pembangunan Daerah |               |                |  |  |  |  |  |  |  |
| 17             | $\overline{7}$           | 01.07             |                                                  | Bidang Administrasi Umum Badan Pengawasan Daerah              |               |                |  |  |  |  |  |  |  |
| 18             | 8                        | 01.08             |                                                  | Bidang Administrasi Umum Badan Pemberdayaan Masyarakat        |               |                |  |  |  |  |  |  |  |
| 19             |                          |                   |                                                  |                                                               |               |                |  |  |  |  |  |  |  |

Gambar 6.5 Dokumen dengan penambahan Gambar Logo

Langkah-langkah menambahkan logo instansi pada dokumen adalah sebagai berikut:

- 1. Klik menu Insert >> Picture
- 2. Kemudian akan muncul kota dialog Insert Picture. Pilih file gambar logo yang akan kita masukkan ke dokumen, kemudian klik tombol Insert.
- 3. Setelah itu letakkan gambar yang sudah kita masukkan tadi ke posisi yang kita inginkan dengan cara menggeser gambar dengan mouse.
- 4. Agar ada ruang yang lebih besar untuk logo, maka bisa melakukan insert beberapa baris dibawah judul laporan atau Baris 1 dengan cara:
	- Arahkan kursor ke Cell baris 1 kemudian klik pada panel Cells tombol Insert 음· Insert \*

 dan pilih Insert Sheet Row. Lakukan 3 kali insert sehingga ada tambahan tiga baris baru dibawah judul laporan.

# 6.5 Penggunaan Rumus

 Penggunaan rumus dan fungsi untuk perhitungan dan pengolahan data pada software perkantoran merupakan fungsi utama Microsoft Excel. Contoh penggunaan rumus sederhana pada sebuah dokumen seperti pada gambar 6.6 dibawah ini.

|               | A                                                                    | B                        | C                      | D                                           | F  | F       | G              | н            |                |         | K              |         | M     | N       |              |
|---------------|----------------------------------------------------------------------|--------------------------|------------------------|---------------------------------------------|----|---------|----------------|--------------|----------------|---------|----------------|---------|-------|---------|--------------|
|               |                                                                      |                          |                        |                                             |    |         |                |              |                |         |                |         |       |         |              |
| $\frac{2}{3}$ |                                                                      |                          |                        | <b>RENCANA TAHUNAN BARANG UNIT (RTBU)</b>   |    |         |                |              |                |         |                |         |       |         |              |
|               |                                                                      |                          |                        |                                             |    |         |                |              |                |         |                |         |       |         |              |
| 4             |                                                                      |                          |                        |                                             |    |         |                |              |                |         |                |         |       |         |              |
| 5             | Berikut adalah Rencana Tahunan Barang Unit (RTBU) PEMDA Kan. Sampang |                          |                        |                                             |    |         |                |              |                |         |                |         |       |         |              |
| 6             | <b>UNIT KERJA</b>                                                    |                          |                        | : Bidang Administrasi Umum Sekretariat DPRD |    |         |                |              |                |         |                |         |       |         |              |
| 7             | <b>TAHUN ANGGARAN</b>                                                |                          |                        | : 2002                                      |    |         |                |              |                |         |                |         |       |         |              |
| 8             | <b>JENIS BARANG</b>                                                  |                          |                        | : Alat Tulis Kantor                         |    |         |                |              |                |         |                |         |       |         |              |
| 9             | <b>SUMBER DANA</b>                                                   |                          |                        |                                             |    |         |                |              |                |         |                |         |       |         |              |
| $10^{\circ}$  | PASAL                                                                |                          |                        |                                             |    |         |                |              |                |         |                |         |       |         |              |
| 11            |                                                                      |                          |                        |                                             |    |         |                |              |                |         |                |         |       |         |              |
| 12            |                                                                      |                          |                        | Kebutuhan Per Triwulan<br><b>Jumlah</b>     |    |         |                |              |                |         |                |         |       |         |              |
| 13            | <b>Nama Barang</b><br>No.                                            | Satuan                   | <b>Harga</b><br>Satuan |                                             |    | н       |                | Ш            |                | IV      |                |         |       |         |              |
| 14            |                                                                      |                          |                        |                                             |    | Jml Brg | <b>Biaya</b>   | Jml Brg      | Biaya          | Jml Brg | <b>Biaya</b>   | Jml Brg | Biaya | Jml Brg | <b>Biaya</b> |
| 15            | $\mathbf{1}$                                                         | $\overline{2}$           | 3                      | 4                                           | 5  | 6       | $\overline{1}$ | $\mathbf{R}$ | 9              | 10      | 11             | 12      | 13    | 14      |              |
| 16            |                                                                      | <b>Buku Keluar Masuk</b> | <b>Buah</b>            | 41.000                                      |    | 41.000  | 3              | 123.000      | 3              | 123,000 | $\overline{2}$ | 82.000  | 9     | 369,000 |              |
| 17            |                                                                      | Ordner                   | <b>Buah</b>            | 13.000                                      |    | 52,000  | $\overline{2}$ | 26,000       |                | 65,000  |                | 39.000  | 14    | 182.000 |              |
| 18            |                                                                      | Pensil                   | Dos                    | 23.000                                      |    | 23.000  | 3              | 69.000       | $\overline{ }$ | 46,000  |                | 23.000  |       | 161.000 |              |
| 19            | 4                                                                    | Stop Map                 | <b>Buah</b>            | 1.750                                       | 50 | 87.500  | 50             | 87.500       | 50             | 87.500  | 50             | 87,500  | 200   | 350,000 |              |

Gambar 6.6 Contoh Dokumen 2 penggunaan Rumus

Buat dokumen seperti pada Gambar 6.6 diatas tetapi kosongkan dulu kolom Biaya pada semua triwulan. Pengisian kolom biaya menggunakan rumus sehingga untuk data berikutnya tinggal copy rumusnya. Langkah-langkahnya adalah sebagai berikut:

- 1. Klik Cell pertama pada kolom biaya misalnya Cell F16, kemudian ketikkan =D16\*E16 kemudian tekan Enter.
- 2. Copy rumus pada Cell F16 ke Cell F17 sampai F19 dengan cara tarik kebawah sampai F19 fill handle yang ada dipojok Cell F16 kemudian lepaskan, hasil copy rumus akan tampil pada Cell F17 sampai F19.
- 3. Lakukan langkah 1 dan 2 untuk kolom biaya pada Cell H16, J16, dan N16.

#### **Catatan:**

Rumus dan fungsi dalam Excel mempunyai pengertian yang berbeda, rumus berupa instruksi matematika dalam suatu sel/range dalam lembar kerja dengan operator aritmatik: +,-, ,/,\* dan ^. Fungsi merupakan rumus siap pakai yang digunakan sebagai alat bantu dalam proses perhitungan. Excel menyediakan ratusan fungsi siap pakai diantaranya fungsi tanggal dan waktu, matematika dan trigonometri, finansial, statistik, lookup dan referensi, database, teks, dan lain-lain.

Penulisan rumus dengan menunjuk referensi cell sangat dianjurkan untuk mengurangi kemungkinan kesalahan ketik, sehingga penulisan rumus pada cell F16 dilakukan dengan langkah berikut ini:

- 1. Tempatkan penunjuk cell pada posisi yang diinginkan,dalam contoh ini cell F16.
- 2. Ketik tanda = (sama dengan), dilanjutkan klik sel D16.
- 3. Ketik tanda \* (kali), dilanjutkan dengan klik sel E16.
- 4. Tekan tombol **Enter**.

#### 9 **Rumus dengan Referensi Cell Relatif**

Cell relatif atau cell bebas adalah alamat cell yang jika disalin (copy) menyesuaikan dengan tempat atau lokasi yang baru. Dengan contoh yang serupa, rumus untuk menghitung jumlah pada cell C8 adalah =C6\*C7. Cell D8 diisi dengan menyalin rumus dari cell D8 atau dengan istilah lain rumus tersebut disalin dan ditempatkan di sebelah kanan. Rumus pada cell D8 secara otomatis akan terisi =D6\*D7.

Anda perhatikan kedua contoh diatas, jika alamat cell relatif disalin ke arah bawah, kolom alamat cell tersebut tetap sedangkan baris akan menyesuaikan dengan tempat yang baru. Sebaliknya jika disalin ke arah samping, posisi baris alamat cell tersebut tetap, sedangkan kolom akan menyesuaikan dengan posisi yang baru. Alamat cell relatif disebut juga dengan istilah cell bebas, artinya posisi kolom dan baris tidak terkunci (posisi terkunci diawali dengan tanda \$), sebagai contoh A5, C7, D10 dan sebagainya.

#### 9 **Rumus dengan Referensi Cell Semi Absolut**

Cell semi absolut ditandai dengan \$ pada salah satu posisi; kolom atau baris, dengan kata lain semi absolut dibagi atas absolut kolom, misalnya \$A3, dan absolut baris, misalnya C\$1. Alamat cell absolut kolom jika disalin ke posisi baru, kolom yang bersangkutan selalu tetap sedangkan baris akan berubah sesuai dengan posisi baru. Alamat cell absolut baris (contohc\$1) jika disalin ke posisi baru, baris yang bersangkutan selalu tetap, sedangkan kolomnya akan berubah mengikuti posisi yang baru. Tanda \$ untuk menunjukkan absolut (kolom atau baris) dapat Anda ketik secara manual atau dengan menekan tombol fungsi F4 dengan menempatkan penunjuk cell pada alamat cell yang akan diabsolutkan. Misalnya, pada cell A5, jika Anda menekan tombol F4 hasilnya menjadi \$A\$5, jika Anda tekan F4 pada posisi yang sama untuk kedua kalinya, hasilnya adalah A\$5, tekan F4 sekali lagi akan menjadi \$A5.

# 9 **Rumus dengan Referensi Cell Absolut**

Cell absolut berarti cell tersebut baik kolom maupun barisnya terkunci (absolut kolom dan baris), sebagai contoh \$B\$4 jika cell tersebut disalin, posisi kolom dan barisnya tetap.

- LATIHAN : (simpan file latihan dengan nama Latihan Bab6)
- 1. Buatlah tabel seperti dibawah ini : (sheet1).

Dengan ketentuan hanya boleh menuliskan satu rumus kemudian disalin ke seluruh area

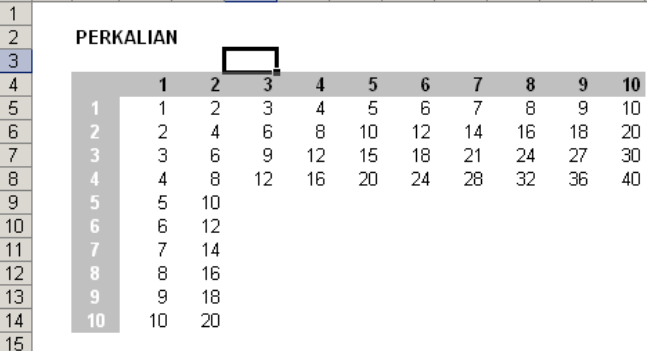

2. Buat laporan seperti dibawah ini: (sheet2)